# **AN995: WF111 ANDROID DRIVER INSTALLATION**

APPLICATION NOTE

Friday, 1 February 2013

Version 1.0

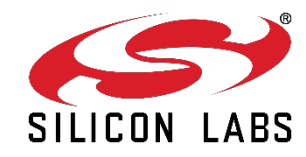

# Contents

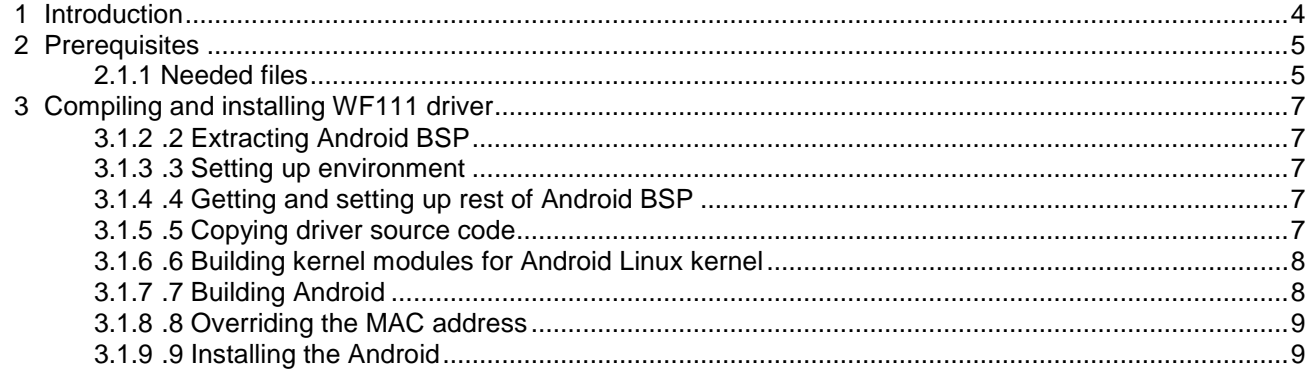

# <span id="page-2-0"></span>**1 Introduction**

This document describes how to compile and install the device drivers for Bluegiga WF111 802.11 b/g/n module to Android 2.3 system and how to verify the driver functionality. This application note is made for Freescale i.MX53 Quick Start Board. We show in examples how to use Adaneo Embedded i.MX53 Android Source BSP version 4.3 but instructions should give you an overview how WF111 could be added to Android.

# <span id="page-3-0"></span>**2 Prerequisites**

## **2.1 Prerequisites**

• Android MMC/SD/SDIO driver support requires Linux kernel version 2.6.24 up to 3.2. Your systems kernel version can be checked by:

```
uname -a
 Linux localhost 2.6.35.3-01162-g42460fa-dirty #2 PREEMPT Mon Jan 30 13:44:15 
 PST 2012 armv7l unknownIn case you don't have uname command available, you might try "busybox uname -a".
2.6.35.3-01162-g42460fa-dirty is the default kernel version in the Android BSP used in this application note.
     In the Linux kernel configuration you must have the following options enabled:
A
         CONFIG_WIRELESS_EXT 
         CONFIG_MODULES 
         • CONFIG_FW_LOADER
     These are enabled by default in kernel configuration of Android BSP used in this application note.
• For client mode (STA) support requires:
```
- wpa\_supplicant (0.5.11, 0.6.8 or 0.7.3). We used version 0.5.11. This can be checked using the command "*wpa\_supplicant -v*".
- Internet connection
	- Android BSP will download few gigabytes of data from Internet

#### <span id="page-3-1"></span>**2.1.1 Needed files**

 $\langle \cdot \rangle$  Number 17 in file names reports build number and thus can be different in final release.

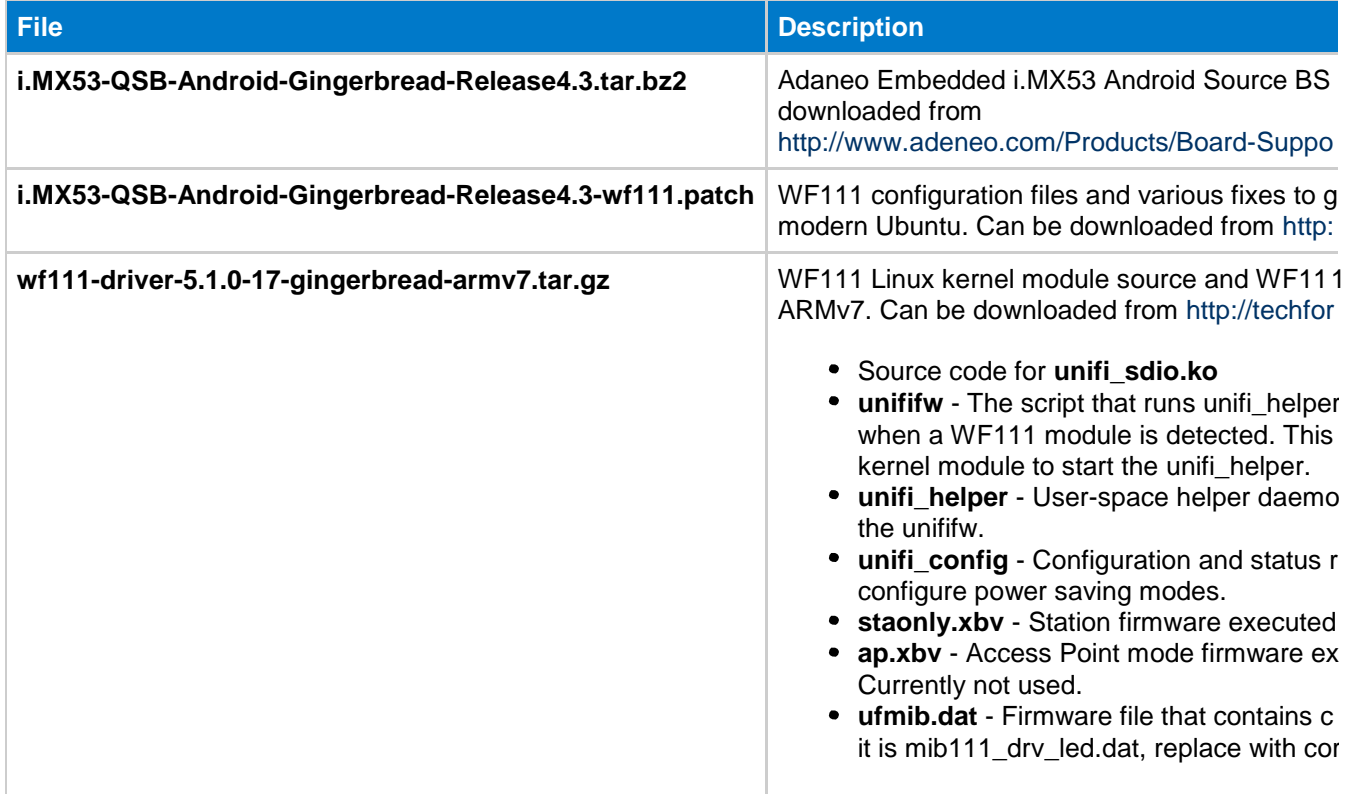

# <span id="page-5-0"></span>**3 Compiling and installing WF111 driver**

## <span id="page-5-1"></span>**3.1.2 .2 Extracting Android BSP**

Extract Android BSP sources using following command:

```
tar xvf i.MX53-QSB-Android-Gingerbread-Release4.3.tar.bz2
```
Now you should have i.MX53-QSB-Android-Gingerbread-Release4.3 directory.

### <span id="page-5-2"></span>**3.1.3 .3 Setting up environment**

Please read Release Notes r4.3.pdf file that you can find in doc directory. Especially Software prerequisites chapter contains information that you must follow. Compiling WF111 drivers seems to work with OpenJDK version 6 also but to compile whole Android environment you should consider installing official JDK from Oracle.

#### <span id="page-5-3"></span>**3.1.4 .4 Getting and setting up rest of Android BSP**

Download rest of Android BSP and configure it using following commands. This will take a while. U-Boot is needed for mkimage tool that is needed for other build targets.

```
cd i.MX53-QSB-Android-Gingerbread-Release4.3/scripts
./download_android.sh
./patch_android.sh
./apply_qsb_patch.sh 
cd ../src
patch -p1 < i.MX53-QSB-Android-Gingerbread-Release4.3-wf111.patch 
cd ../scripts
./build_android.sh --board=imx53_qsb --build-choice=uboot --lunch-type=eng
./build_android.sh --board=imx53_qsb --build-choice=kernel --lunch-type=eng
```
## <span id="page-5-4"></span>**3.1.5 .5 Copying driver source code**

In this step we copy WF111 driver souce code to correct place. Issue following commands to extract the driver source code, userspace applications and needed firmware files.

```
MIB file included in Android package is mib111_drv_led.dat. In case you like to use different MIB file, change
    csr_wifi_5.1.0/csr/firmware/ufmib.dat to the desired one.
cd ../src/external
tar xvf wf111-driver-5.1.0-17-gingerbread-armv7.tar.gz
```
### <span id="page-6-0"></span>**3.1.6 .6 Building kernel modules for Android Linux kernel**

Now we are ready to compile actual driver module. CSR build environment assumes that unifi\_sdio.ko kernel module is prebuilt so we have to build it before building whole Android. Issue the following commands to compile the kernel module.

```
cd csr_wifi_5.1.0/csr/os_linux/driver
SDIO_DRIVER=mmc SME=wext_ap ./build android-arm ARCH=arm 
KDIR=$(pwd)/../../../../../kernel_imx/
CROSS_COMPILE=$(pwd)/../../../../../prebuilt/linux-x86/toolchain/arm-eabi-4.4.0/ 
USER_TOOLS=clean
```
## <span id="page-6-1"></span>**3.1.7 .7 Building Android**

Issue the following commands to compile the Android.

```
cd ../../../../../../scripts
./build_android.sh --board=imx53_qsb --build-choice=android --lunch-type=eng
```
#### <span id="page-7-0"></span>**3.1.8 .8 Overriding the MAC address**

To override the MAC address you need to write a file called */system/etc/firmware/unifi-sdio-0/mac.txt*. If there is no need to override the MAC address, mac.txt should be deleted if exists. If you are using WF111 on second SDIO slot, use */system/etc/firmware/unifi-sdio-1/mac.txt* instead. Full sized SDIO slot on Freescale i.MX53 Quick Start Board is seen as a second SDIO slot in Linux.

## <span id="page-7-1"></span>**3.1.9 .9 Installing the Android**

Now we are ready to copy Android filesystem to micro-SD card. Insert the card to a reader and issue following command replacing X with a letter of your micro-SD card.

./flash\_android.sh /dev/sdX

By default the firmware files will be in */system/etc/firmware/unifi-sdio-0/* which assumes the WF111 is connected to the host's first SDIO slot. However symbolic link from */system/etc/firmware/unifi-sdio-1/* to */system/etc/firmware/unifi-sdio-0/* makes sure that when the WF111 is connected to the second slot, it will work fine. Upon startup the driver will print out lines beginning with "*unifi0*:" if it is in the first slot and "*unifi1*:" if it is in the second slot.

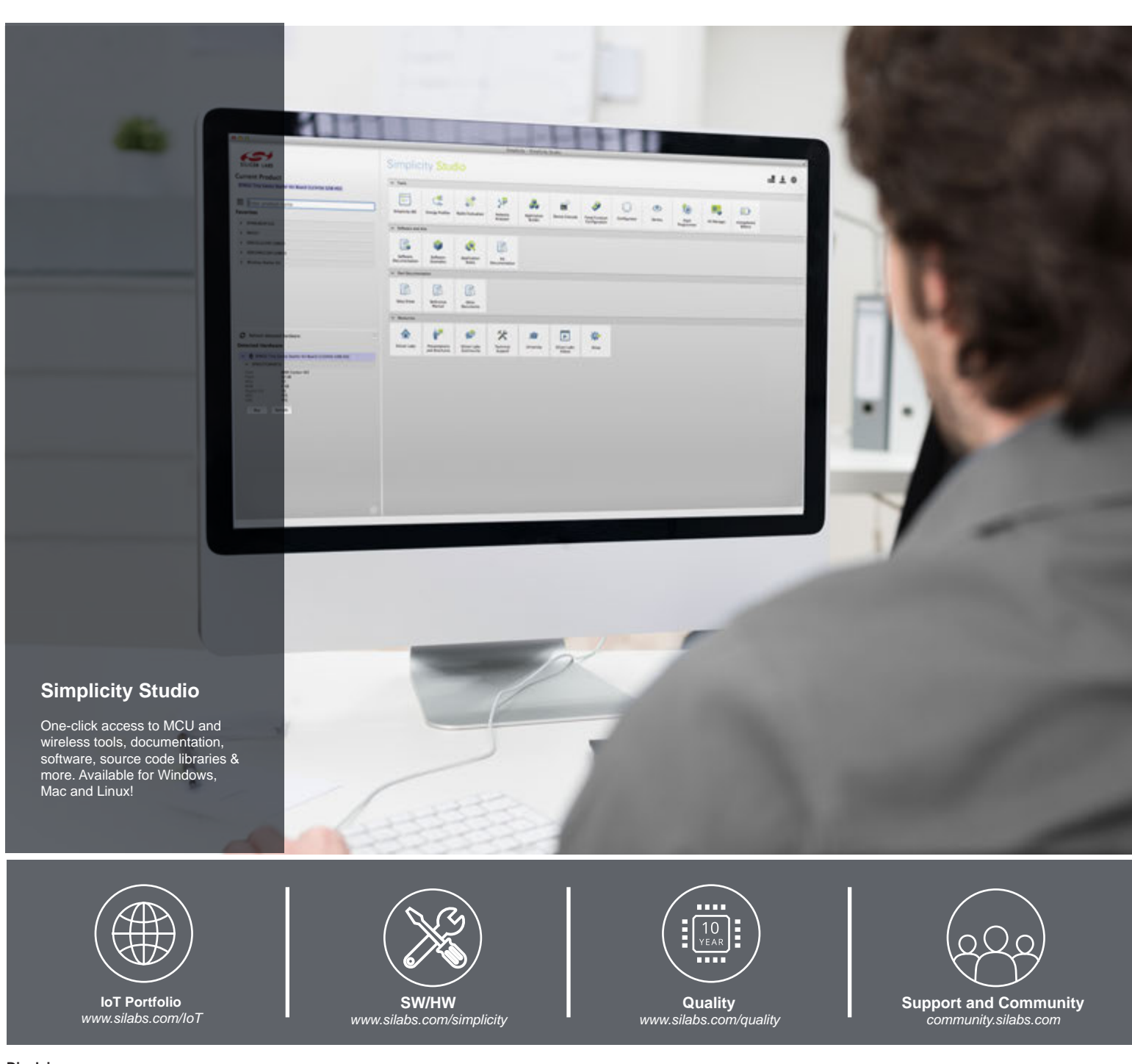

#### **Disclaimer**

Silicon Laboratories intends to provide customers with the latest, accurate, and in-depth documentation of all peripherals and modules available for system and software implementers using or intending to use the Silicon Laboratories products. Characterization data, available modules and peripherals, memory sizes and memory addresses refer to each specific device, and "Typical" parameters provided can and do vary in different applications. Application examples described herein are for illustrative purposes only. Silicon Laboratories reserves the right to make changes without further notice and limitation to product information, specifications, and descriptions herein, and does not give warranties as to the accuracy or completeness of the included information. Silicon Laboratories shall have no liability for the consequences of use of the information supplied herein. This document does not imply or express copyright licenses granted hereunder to design or fabricate any integrated circuits. The products are not designed or authorized to be used within any Life Support System without the specific written consent of Silicon Laboratories. A "Life Support System" is any product or system intended to support or sustain life and/or health, which, if it fails, can be reasonably expected to result in significant personal injury or death. Silicon Laboratories products are not designed or authorized for military applications. Silicon Laboratories products shall under no circumstances be used in weapons of mass destruction including (but not limited to) nuclear, biological or chemical weapons, or missiles capable of delivering such weapons.

#### **Trademark Information**

Silicon Laboratories Inc.® , Silicon Laboratories®, Silicon Labs®, SiLabs® and the Silicon Labs logo®, Bluegiga®, Bluegiga Logo®, Clockbuilder®, CMEMS®, DSPLL®, EFM®, EFM32®, EFR, Ember®, Energy Micro, Energy Micro logo and combinations thereof, "the world's most energy friendly microcontrollers", Ember®, EZLink®, EZRadio®, EZRadioPRO®, Gecko®, ISOmodem®, Precision32®, ProSLIC®, Simplicity Studio®, SiPHY®, Telegesis, the Telegesis Logo®, USBXpress® and others are trademarks or registered trademarks of Silicon Laboratories Inc. ARM, CORTEX, Cortex-M3 and THUMB are trademarks or registered trademarks of ARM Holdings. Keil is a registered trademark of ARM Limited. All other products or brand names mentioned herein are trademarks of their respective holders.

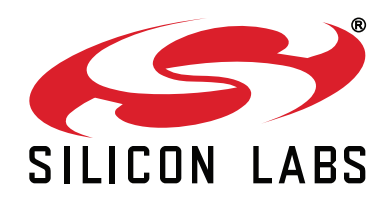

**Silicon Laboratories Inc. 400 West Cesar Chavez Austin, TX 78701 USA**

#### **http://www.silabs.com**